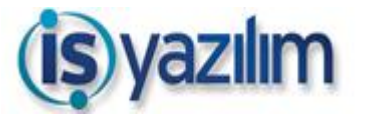

# **ELEKTRONİK BELGE VE ARŞİV YÖNETİM SİSTEMİ GİRİŞ KILAVUZU**

# **EBYS'NİN GÜVENİLEN SİTELERE EKLENMESİ**

Elektronik Belge Yönetim Sistemi web tarayıcınızda açık durumdayken güvenilen sitelere ekleme işlemi yapılmalıdır.

- 1. İnternet Tarayıcınızın menü çubuğundan 'Araçlar' menüsünün alt menüsü olan 'İnternet Seçenekleri' seçilir.
- 2. Gelen İnternet Seçenekleri penceresinden 'Güvenlik' sekmesi seçilir. 'Güvenilen Siteler' simgesi seçilerek 'Siteler' butonuna basılır

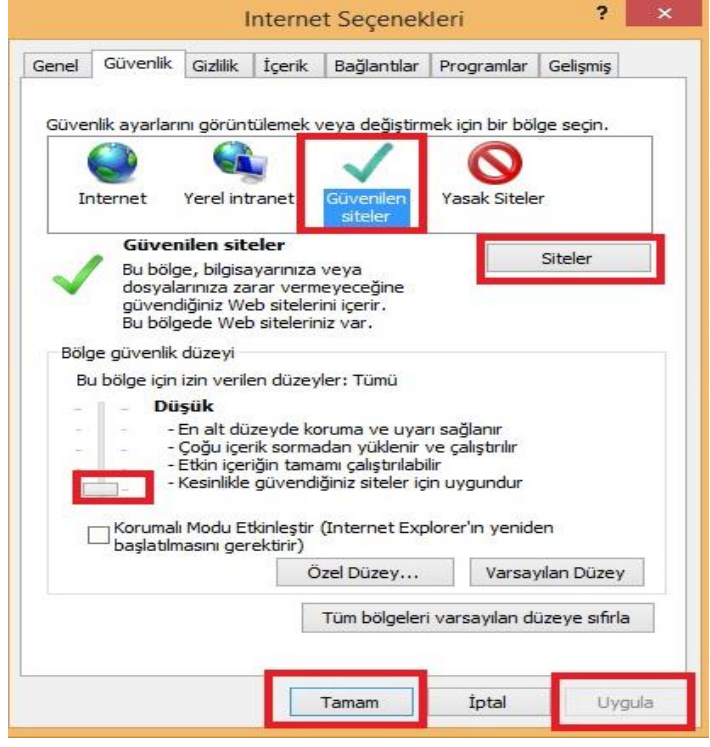

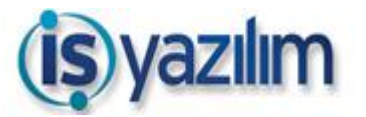

3. Güvenilen siteler penceresinden Elektronik Belge Yönetim Sistemini 'Ekle' butonuna basarak güvenilen sitelere ekleyip 'Kapat' butonuyla pencereden çıkabilirsiniz.

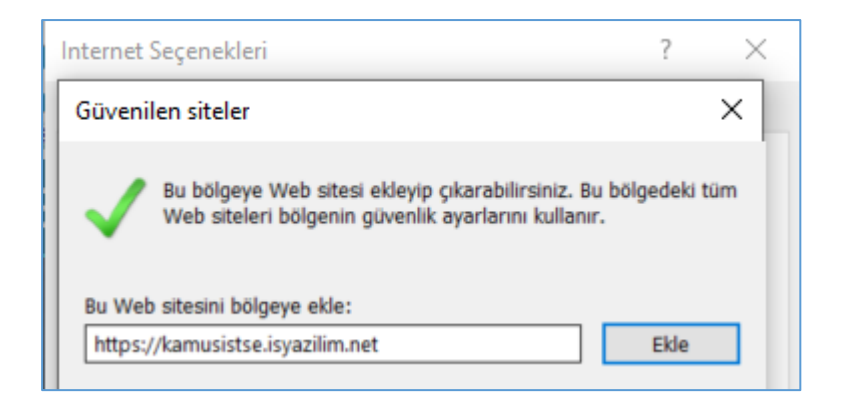

4. Programın çalışmasında güvenlik ile ilgili sorunlarla karşılaşılmaması için Bölge güvenlik düzeyinin düşük seviyeye çekilmesi gerekmektedir. Son olarak 'Tamam' ve 'Uygula' butonlarına basılarak işlem sonlandırılır.

# **EBYS GİRİŞ EKRANLARI**

**Kamusis Elektronik Belge ve Arşiv Yönetim Sistemi** giriş ekranına erişmek için tarayıcı adres çubuğuna EBYS erişim adresi(**https://kamusistse.isyazilim.net**) yazılmalıdır. Adres yazıldıktan sonra ilk olarak "Kullanıcı Giriş Ekranına" erişilir. Sistem varsayılan olarak "Kullanıcı Adı ve Şifre ile Giriş Ekranı" sayfasını açacaktır.

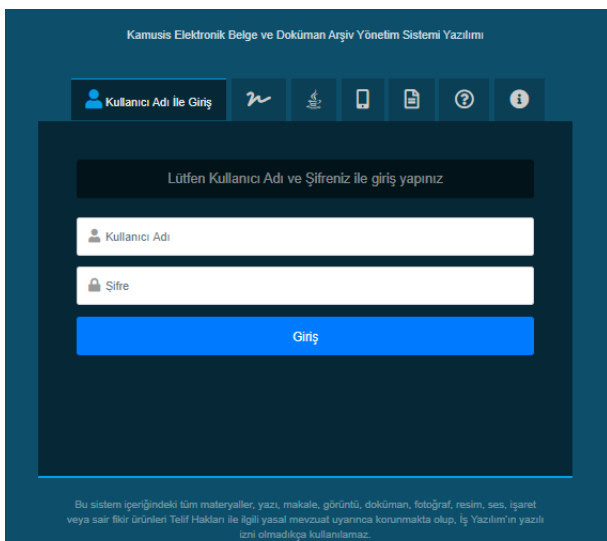

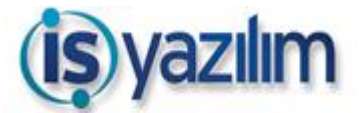

## ELEKTRONİK BELGE YÖNETİM SİSTEMİ GİRİŞ KILAVUZU

Kullanıcı Giriş Ekranı 7 kısımdan oluşmaktadır. İlk kısımda kullanıcı adı ve şifre ile giriş butonu, ikinci kısımda e-imza ile giriş butonu, üçüncü kısımda java e-imza ile giriş butonu, dördüncü kısımda mobil imza ile giriş butonu, beşinci kısımda dokümanlar butonu, altıncı kısımda yardım talebi butonu, yedinci kısımda ise sürüm ve güncel TSE dokümanlarının gösterildiği bilgilendirme alanı bulunmaktadır.

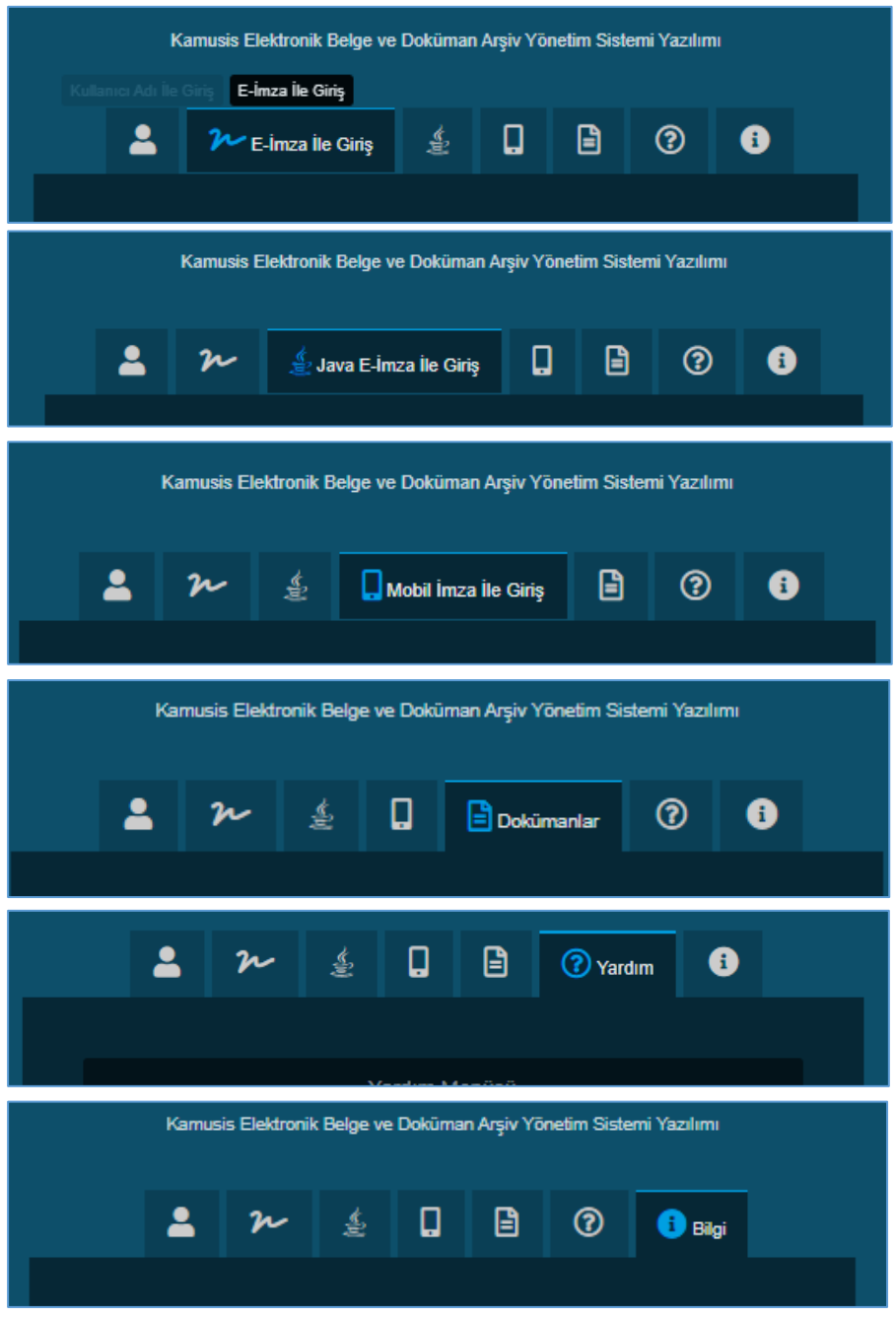

Bilgilendirme alanı, yazılım hakkında bilgileri içeren alandır. Bu alandan yazılım ile ilgili güncelleme bilgileri, kullanılan sürüm, sistemin en son ne zaman güncellendiği bilgisi, erişim yapılan ağ adresi, erişim yapılan tarayıcı bilgisi öğrenilebilir. Ayrıca "Giriş Kılavuzu " linkinden kullanım kılavuzuna erişilebilir.

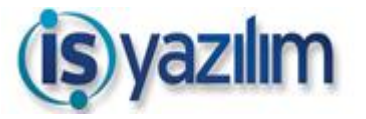

#### **Kullanıcı Adı ve Şifre ile Giriş Ekranı**

Sistemin giriş ekranı ile aynı ekran olan kullanıcı giriş ekranında kullanıcının sisteme güvenli bir şekilde girişini sağlayan "Kullanıcı Adı" ve "Şifre" alanları bulunmaktadır. Elektronik Belge ve Arşiv Yönetim Sistemine kayıtlı olmayan herhangi biri bu ekran aracılığıyla sisteme giriş yapamaz. Bu ekran ile sisteme giriş yapabilmek için, "Kullanıcı Adı" alanına sahip olduğunuz kullanıcı adını, "Şifre" kısmına ise belirlediğiniz şifrenizi girmeniz gerekmektedir. Gerekli alanları doldurduktan sonra "**Sisteme Giriş Yap**" butonuna tıklayarak sisteme güvenli bir şekilde giriş yapabilirsiniz.

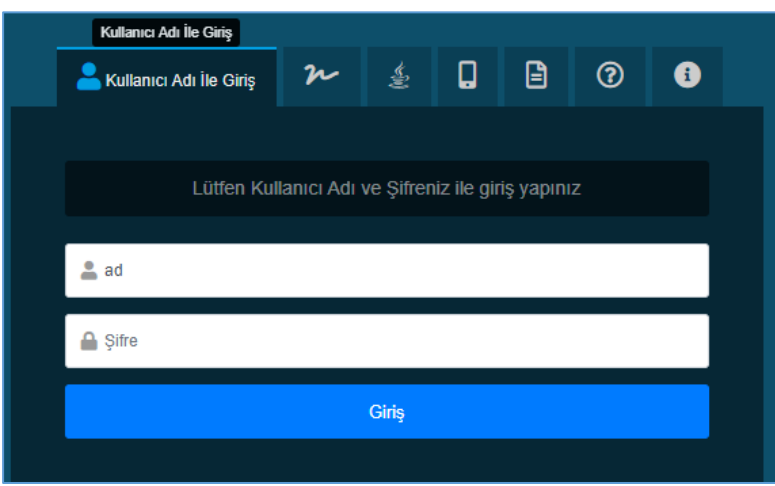

## **E-İmza ile Giriş Ekranı**

Elektronik imza ile sisteme giriş yapılmak istenildiğinde "E-İmza ile Giriş" butonu aracılığıyla e-imza giriş ekranına erişilir. E-imzanız takılı iken "E-İmza ile Giriş" butonuna tıkladığınızda sistem e-imza ile giriş için gerekli olan programları çalıştırmaya başlayacaktır.

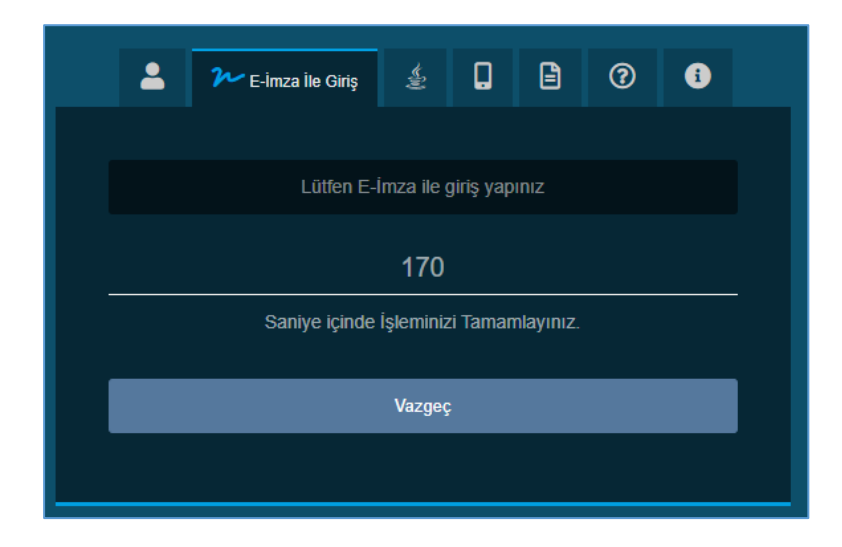

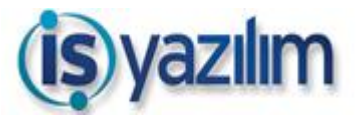

### ELEKTRONİK BELGE YÖNETİM SİSTEMİ GİRİŞ KILAVUZU

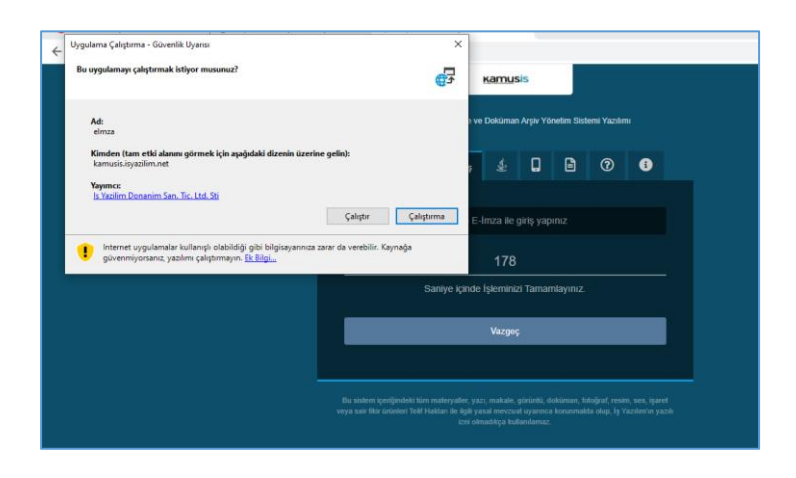

\***Run** ya da **Çalıştır** butonuna tıklayarak imza uygulamasının yüklenmesi sağlanır.

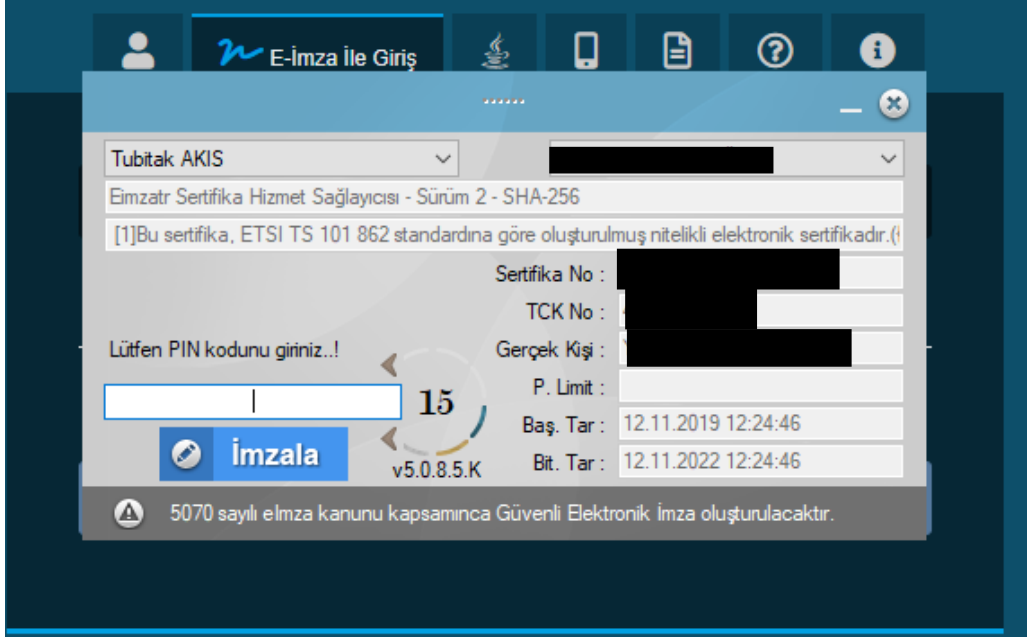

E-imza ara yüzünde, e-imza hizmet sağlayıcıların listesini, T.C. kimlik numaranızı, adınızı soyadınızı, şifre gireceğiniz alanı görebilirsiniz. "TÜBİTAK AKIS" hizmet sağlayıcısı varsayılan olarak sistem tarafından seçilmektedir. İmza sahibinin imza kartına göre açılır listeden uygun hizmet sağlayıcı seçilir. PIN kodu giriş alanın yanında bulunan oklar sayesinde, şifrenizin sistem tarafından hatırlanma süresini artırabilir veya azaltabilirsiniz. Varsayılan olarak 15 dakika şifre hatırlama süresi vardır. PIN kodu girdikten sonra "imzala" butonuna tıkladığınızda sistem e-imzanızı kullanarak güvenli bir şekilde sisteme girişinizi sağlayacaktır.

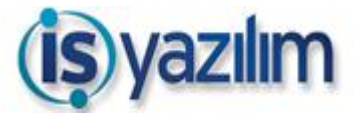

## **Java Uygulaması ile İmza Giriş Ekranı**

E-imza kullanarak MAC, Linux, Windows işletim sistemleri kullanılan bilgisayarlarda Java uygulaması ile e-imza girişi yapabilirsiniz. Java uygulaması butonuna tıkladığınızda aşağıda gösterilen ekran görüntülerinde gösterilen butonlara tıklayarak java uygulmasının açılmasını sağlayabilirsiniz.

\*Java uygulaması için bilgisayarınızda javanın son sürümünün yüklü olması gerekmektedir.

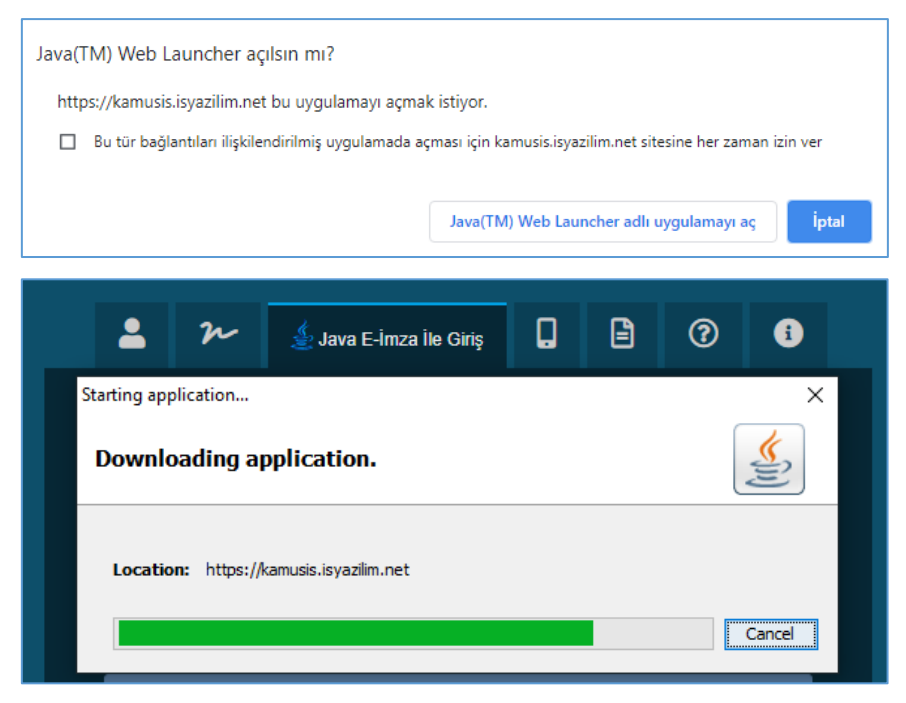

\***Run** ya da **Çalıştır** butonuna tıklayarak uygulamanın açılmasını sağlayabilirsiniz.

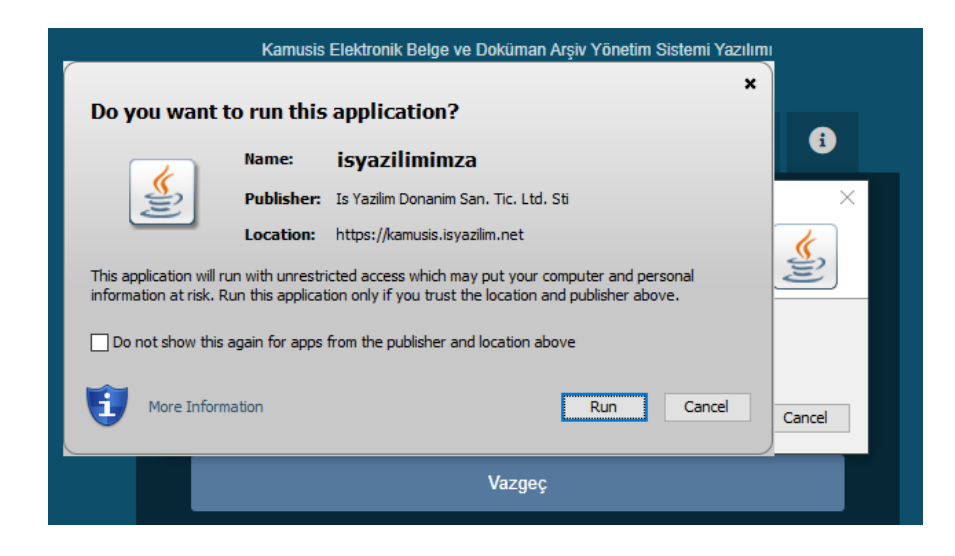

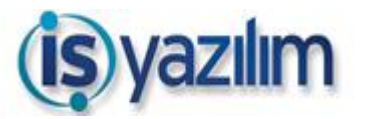

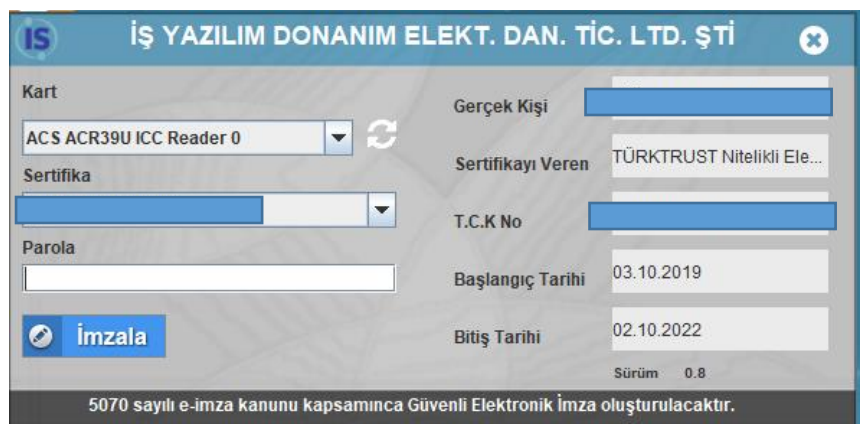

Java uygulamasında kart alanında bilgisayarınıza takılı olan kart bilgisini, TC kimlik numaranızı, adınızı soyadınızı, parola (PIN numarası) gireceğiniz alanı görebilirsiniz. Parola yazıldıktan sonra "**İmzala**" butonuna tıkladığınızda sistem e-imzanızı kullanarak güvenli bir şekilde sisteme girişinizi sağlayacaktır.

#### **Mobil İmza ile Giriş Ekranı**

Mobil imza ile sisteme giriş yapılmak istenildiğinde "Mobil İmza ile Giriş" butonu aracılığıyla mobil imza giriş ekranına erişilir. Mobil imza ile sisteme giriş yapabilmeniz için GSM telefon numaranızın daha önceden sisteme tanımlanmış olması gerekmektedir. Mobil İmza butonuna tıkladığınızda gelen sayfada GSM No alanına numaranızı yazdıktan sonra **"Mobil İmzala"** butonuna tıkladığınızda cihazına uyarı gelecektir. Gelen uyarı kabul edilip mobil imza PIN numarasını cihazınızdan yazıp onayladıktan sonra EBYS'ye giriş yapılacaktır.

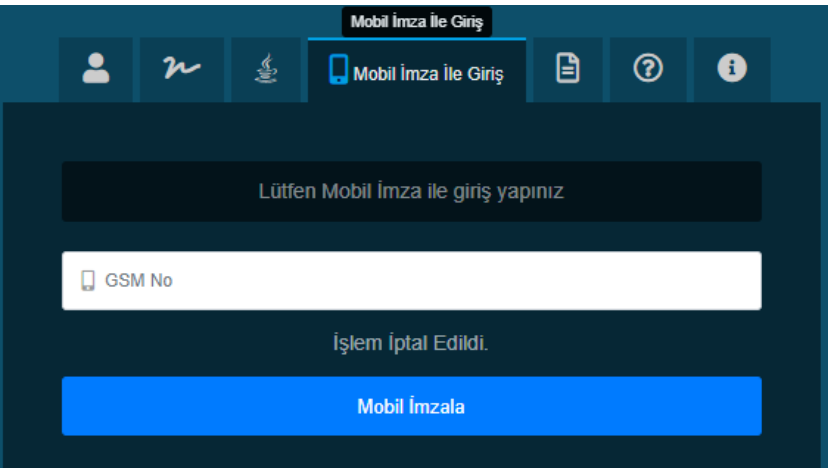

**UYARI: Mobil imzalama yapabilmek için kurumun mobil imza kullanımını aktif hale getirilmesi gerekmektedir. Gerekli bilgi için Sistem Yöneticiniz ile görüşebilirsiniz.**

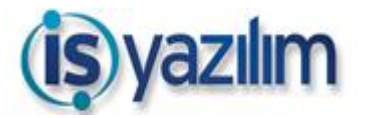

#### **Dokümanlar Ekranı:**

"Dokümanlar" butonuna tıkladığınızda 3 alan görülecektir**. E-İmza alanında**; imza uygulamasının açılabilmesi, e-imza kartının bilgisayar tarafından okunabilmesi için gerekli olan e-imza programları ve sürücüler ekranı görülecektir. Eğer bilgisayarınızda imza uygulaması açılmıyorsa bu sekmeden kart sürücünüze ve bilgisayarınıza uygun sürücüleri indirip kurabilirsiniz. **Eklentiler alanında**; imza atılabilmesi için windows bilgisayarlarda olması gereken .net framework 4.5 ve Chrome tarayıcıları için imza uygulamasının açılmasını sağlayan "Windows Remix ClickOnce Helper" uzantısına ait linkler yer almaktadır. **Ek Uygulama sekmesinde;** EBYS'ne yardımcı uygulamaları görebilir, indirip kurabilirsiniz.

EBYS Uyarı: Bekleyen işler sayfasına gelen belgeler için pop-up uyarısını aktif hale getirir.

Ofis Eklentisi: MS Ofis uygulamalarından hazırlanan dokümanları EBYS'ye göndermek için kullanılır.

Mobil Uygulama (Android): Mobil uygulama aktif olan kurumlarda Android cihazlar için uygulama linkine erişip, indirilen dosyayı android mobil cihazda kurarak EBYS mobil uygulamaya giriş yapılabilir.

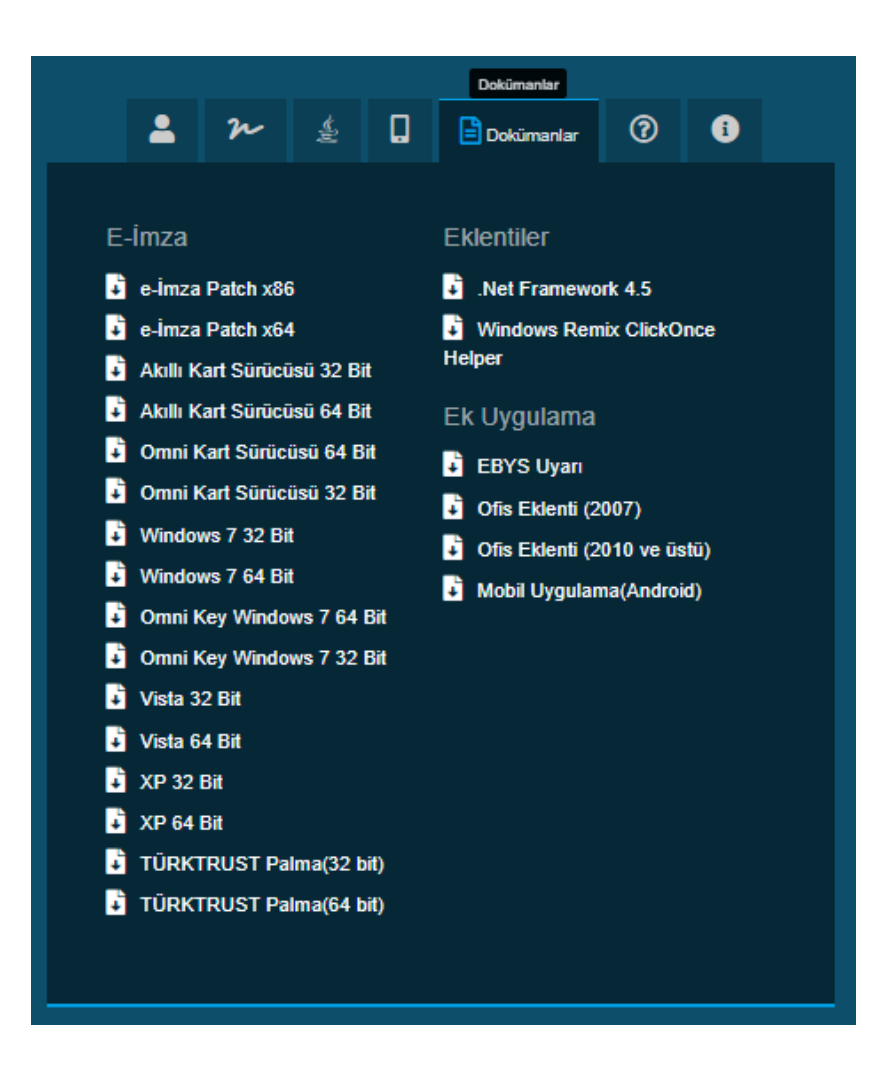

## **Yardım Ekranı**

Yardım butonuna tıklandığında, sistem kullanıcıyı talep giriş ekranına yönlendirmektedir. Kullanıcı sistem ile ilgili hataları ve istekleri talep ekranı yardımı ile EBYS sorumlusuna taleplerini ulaştırabilmektedir.

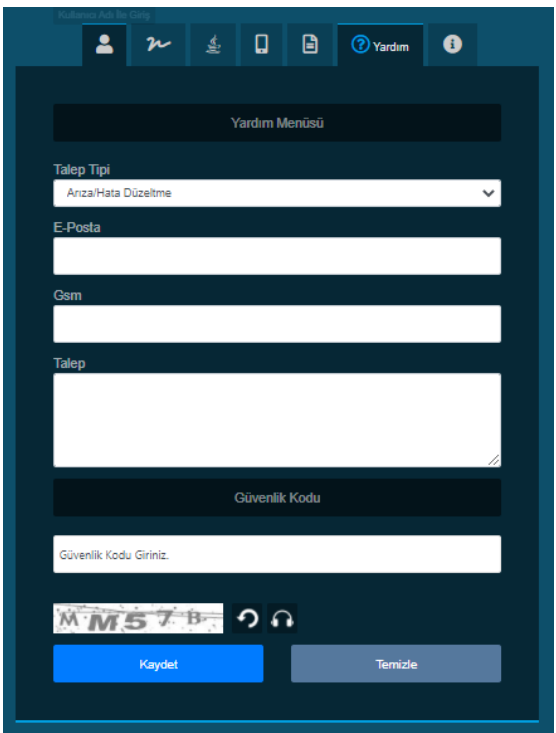

Yardım Menüsü Sayfası:

- $\checkmark$  Talep Tipi
- $\checkmark$  E- posta
- $\checkmark$  Talep
- Güvenlik Kodu alanlarından oluşmaktadır.
- **Talep Tipi:** Açılır listeden girilecek talebin tipi seçilir. Açılır listede "Arıza/Hata Düzeltme, Değişiklik Güncelleme, Kurulum İsteği, Donanım Problemleri" seçenekleri vardır. Kullanıcı kendi talebine göre bu listeden uygun olan seçeneği seçmelidir.
- **E- Posta:** Talep girişini yapan kullanıcı bu alana e posta adresini girmelidir.
- **GSM:** Kullanıcı telefon numarasını girmelidir.
- **Talep:** Kullanıcı talebi ile ilgili ayrıntılı açıklamayı bu alana yazmalıdır.
- **Güvenlik Kodu:** Talebin sisteme güvenli bir şekilde girişini tamamlamak için talebi giren kullanıcı sistem tarafından ekranda görüntülenen "güvenlik kodunu" yazarak bu kodun doğruluğunu sisteme onaylatmalıdır. "Kodu Dinle" linki ile güvenlik kodunu sesli olarak dinleme imkânı sunulmuştur.

**Kaydet:** Talep girişini sağlayan butondur.

**Temizle:** Talep giriş ekranını temizleyerek yeni bir talep girişini sağlayan butondur